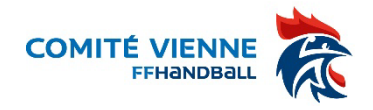

## Guide d'utilisation de Ihand Arbitrage

Ihand Arbitrage est le logiciel fédéral des désignations des arbitres qui s'adresse directement aux arbitres. Chaque arbitre doit metre à jour ses disponibilités pour pouvoir être désigné.

1 - INTERFACE – N'hésitez pas à cliquer sur tous les menus pour découvrir les différentes fonctionnalités de IHand Arbitrage (attention à ne pas sauvegarder)

CONNEXION : Rendez-vous sur I-Hand : https://ihand-[arbitrage.ffhandball.org/index.php](https://ihand-arbitrage.ffhandball.org/index.php) -

ou sur le site FFHANDBALL – VOS OUTILS – ARBITRE – IHAND ARBITRAGE

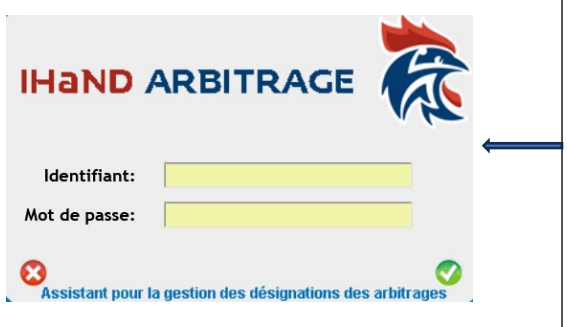

Écran d'accueil pour naviguer dans l'interface. Vous y trouverez vos paramètres personnes en haut à gauche de l'écran (identité, ligue et comité dont vous dépendez)

Connectez-vous avec votre iden�fiant sur le modèle z-arb-XXXXXX et entrez votre mot de passe.

Vos iden�fiants vous ont été envoyés sur l'adresse mail qui était enregistrée dans Gest'hand. Si vous n'avez rien reçu, assurezvous auprès de votre club qu'il n'y a pas eu d'erreur lors de la saisie de votre adresse mail ou contacter le Comité

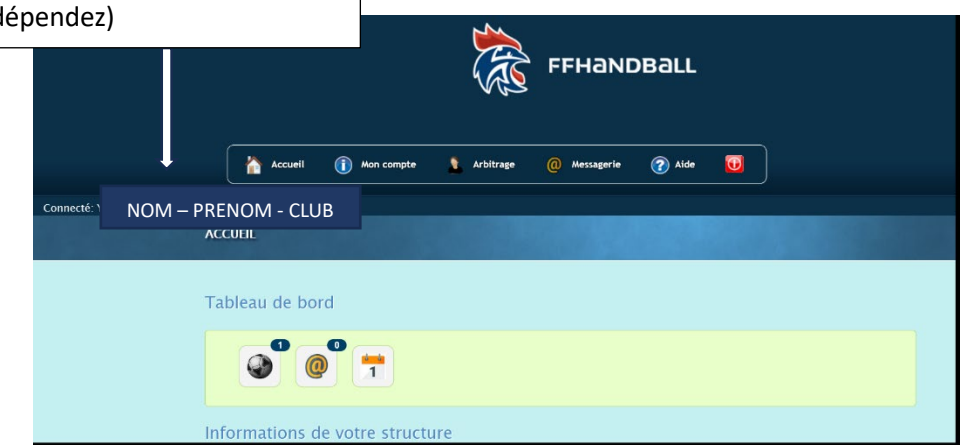

## 2 – MON COMPTE

Cliquez sur **O** Mon compte un menu vous permet de consulter vos informations personnelles, vos désignations ainsi que les documents mis à disposition.

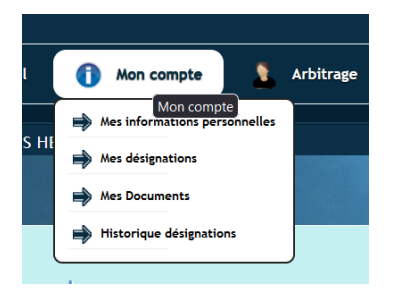

FICHE MÉMO FICHE MÉMO – IHAND ARBITRAGE IHAND ARBITRAGE

3 – VOS DISPONIBILITÉS– Il est très important que vous preniez en compte le rôle que vous avez en tant que Juge Arbitre et veiller au bon fonctionnement des désignations. Vous devez mettre à jour régulièrement vos disponibilités ou indisponibilités en les rentrant au minimum 21 jours avant les dates concernées

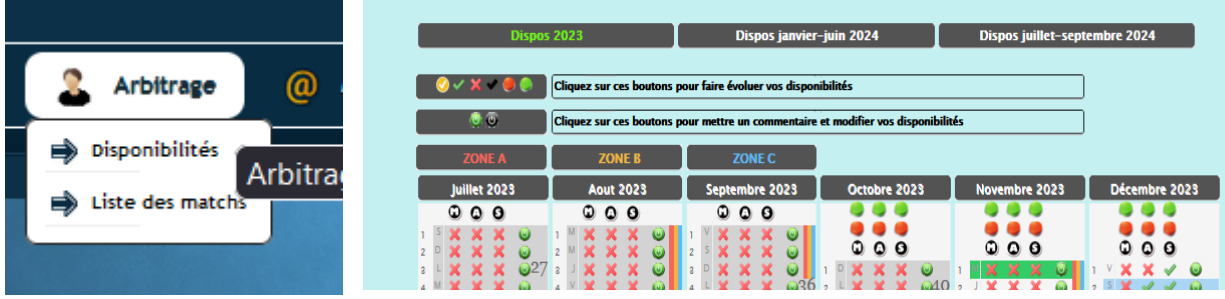

Pour mettre à jour vos disponibilités/indisponibilités, il faudra utiliser les différents boutons mis à votre disposition. Il faudra cliquer plusieurs fois pour faire apparaître ce que vous souhaitez communiquer pour une journée en particulier.

Vous pouvez préciser votre disponibilité/indisponibilité pour le matin M , l'après-midi A ou le soir S.

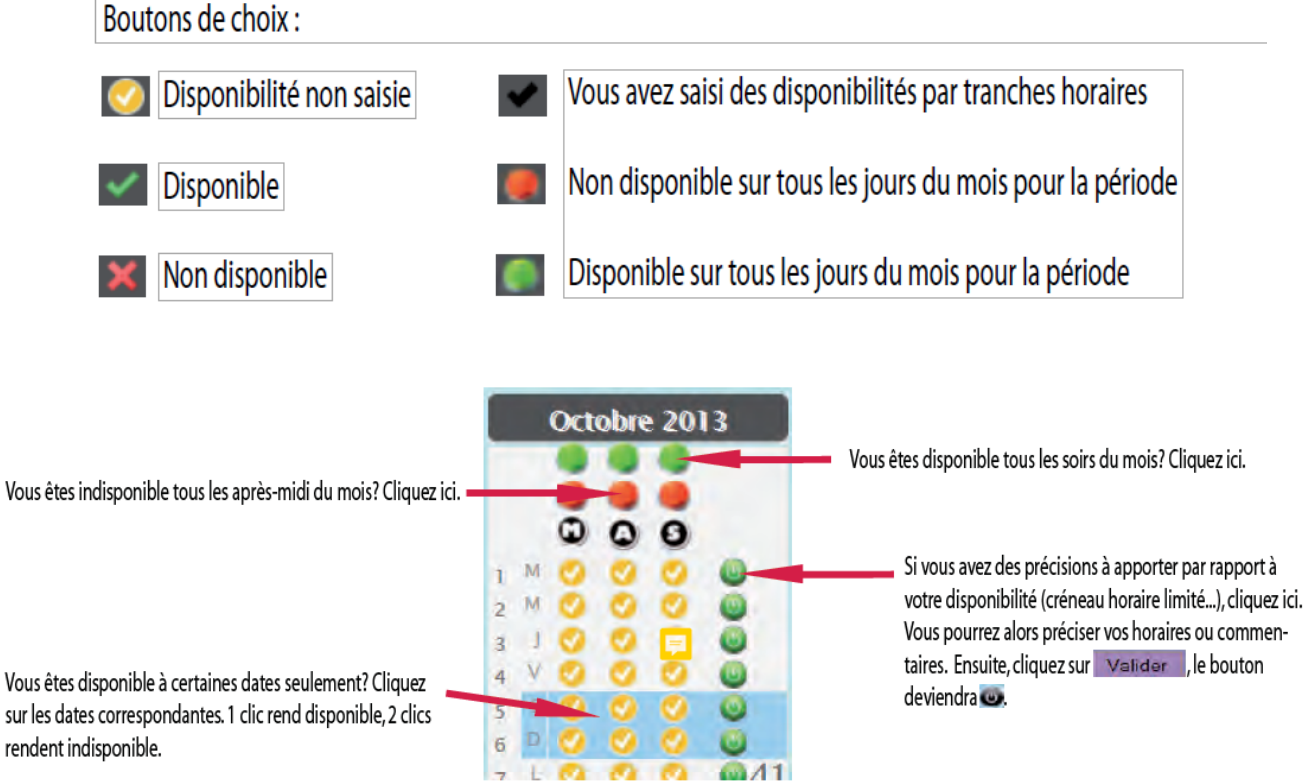

## **ATTENTION**

Pour totaliser une disponibilité, il faudra cocher Disponible v pour l'après-midi o et le soir o en ce qui concerne le samedi, et Disponible v le matin O et l'après-midi o le dimanche. Le samedi matin et le dimanche soir ne sont pas comptabilisés comme une disponibilité.

## 4 – LA FICHE DE FRAIS

Elle est accessible dans « mon compte » – « mes désignations » - désignations futures (tableau du haut)

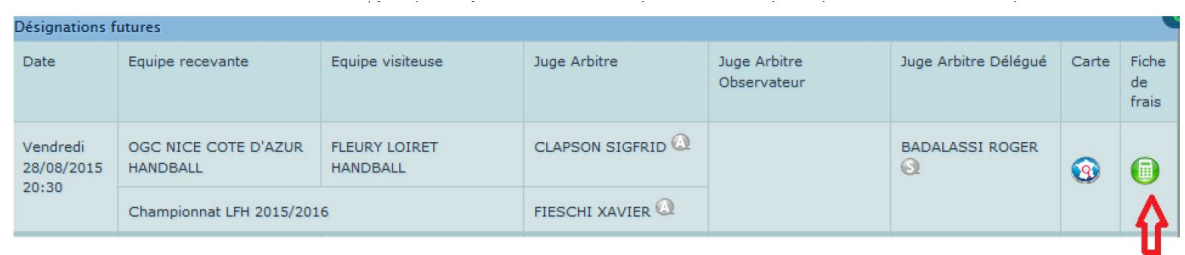

Remplissez correctement le document en appliquant les frais correspondants aux différents championnat (départementaux, ligue , ffhb …) attention les tarifs ne sont pas les mêmes.

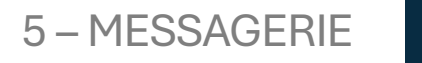

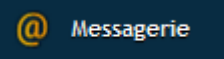

Vous y trouverez le récapitulatif de vos convocations.

N'hésitez pas à vous rapprocher du référent Jeunes Arbitres de votre club qui pourra vous aider dans l'utilisation de cette interface